### IT DEPARTMENT

**Windows** 

### User manual MacOS: VPN

## **User manual**

#### A guide on how to connect to ITU VPN on Windows

© IT Department at the IT University of Copenhagen Rued Langgaards Vej 7 2300 Copenhagen S

All rights reserved.

*Last updated January 2023.*

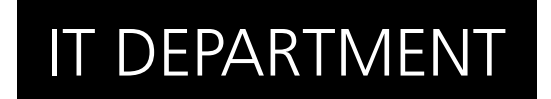

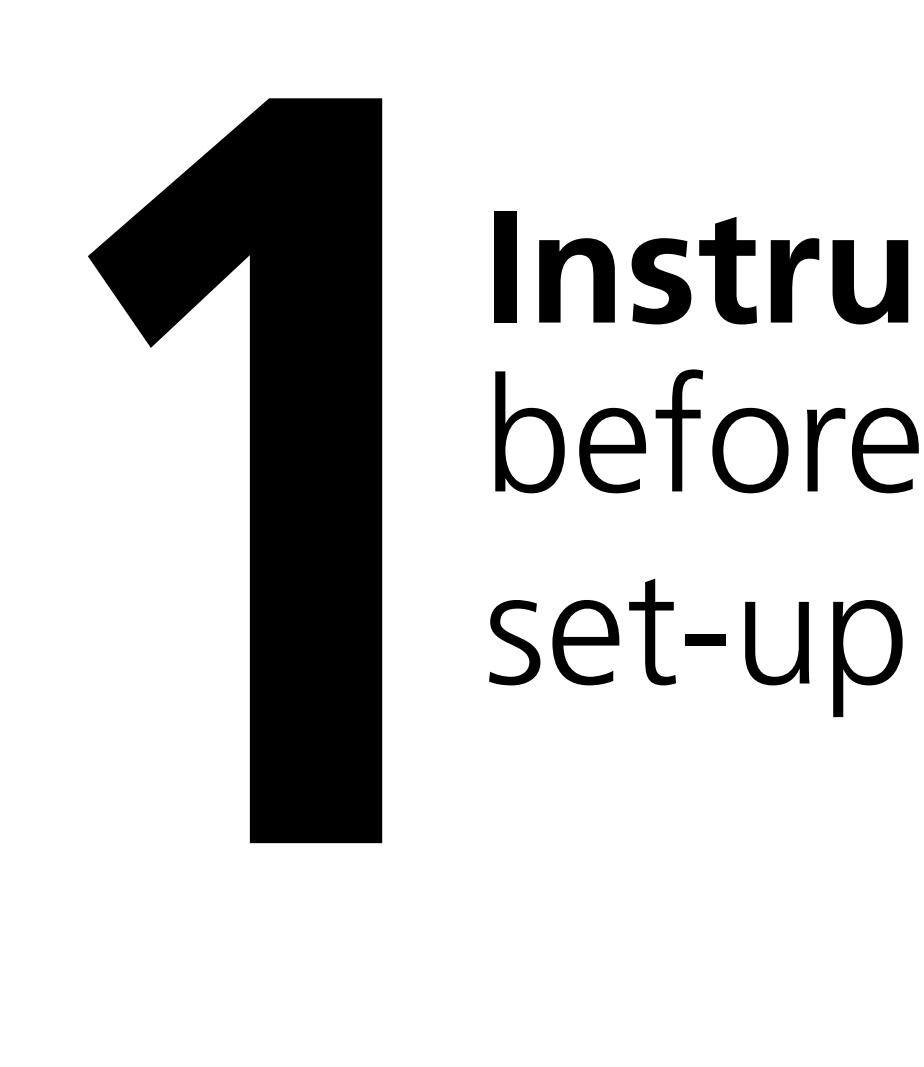

## set-up **Instructions**

It is important to know that you can install the VPN at ITU but you cannot connect while you're at ITU. The purpose of VPN is to obtain the same network and service access as if you were at ITU.

Please be aware that this installation requires your computer to restart.

#### Go to<https://itu.dk/Password/> and log in

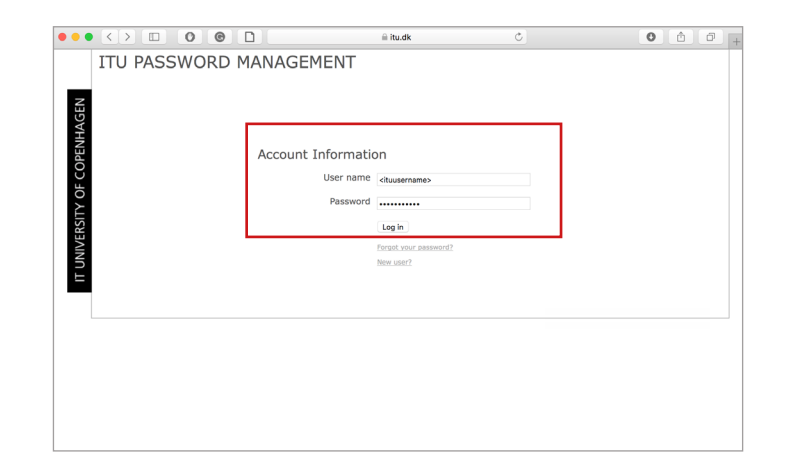

1.3

Enter your mobile phone number to the VPN service (Requires MitID).

It can take up to 10 minutes before your phone number is synchronised to the VPN service.

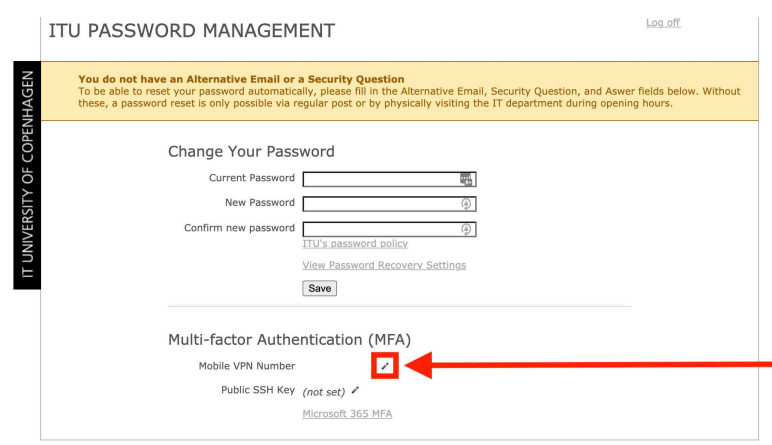

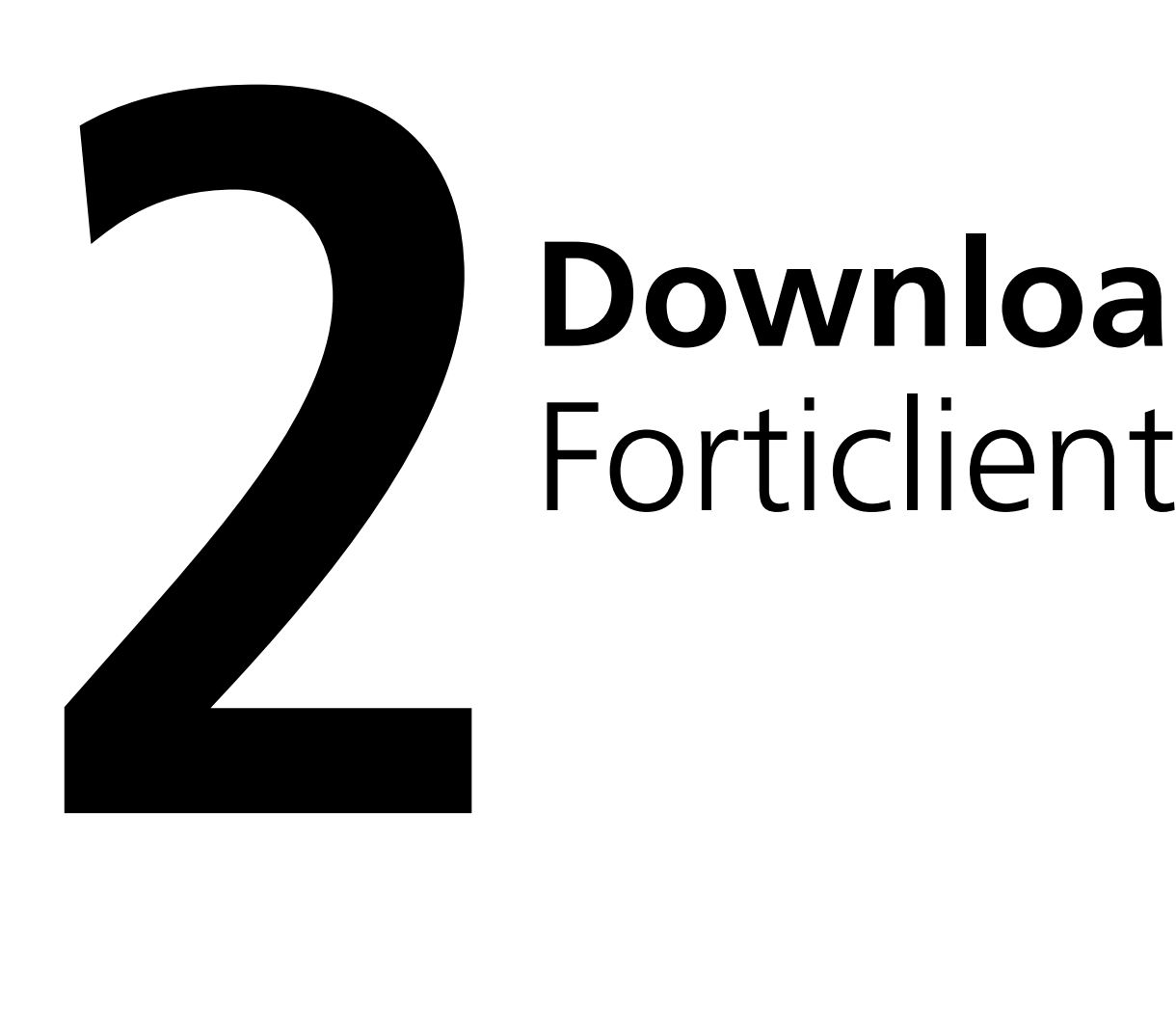

# **Download**

Follow this link and select "Product Downloads":

<https://forticlient.com/downloads>

#### 2.2

Select "FortiClient VPN only", then download the version for your operating system.

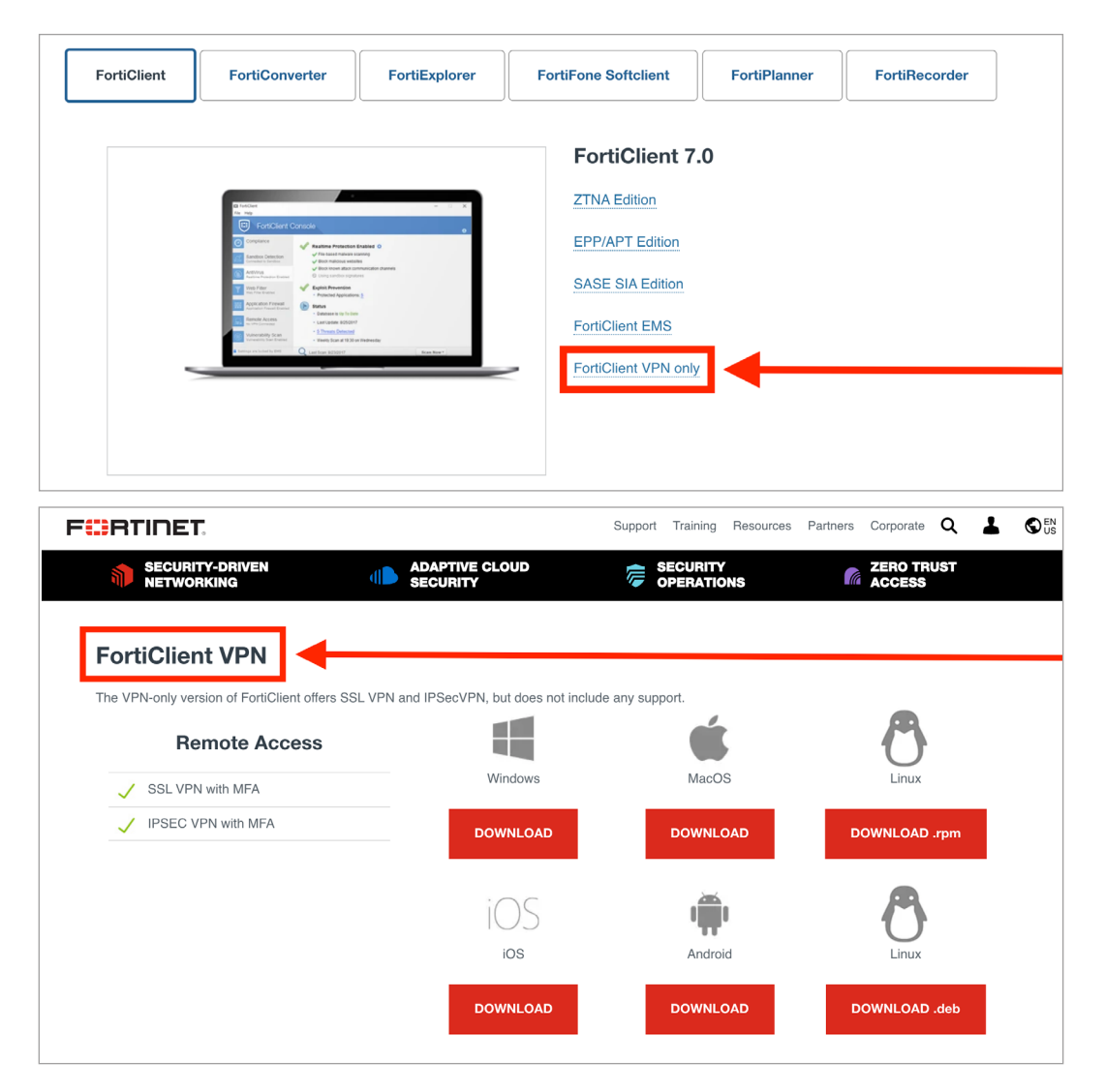

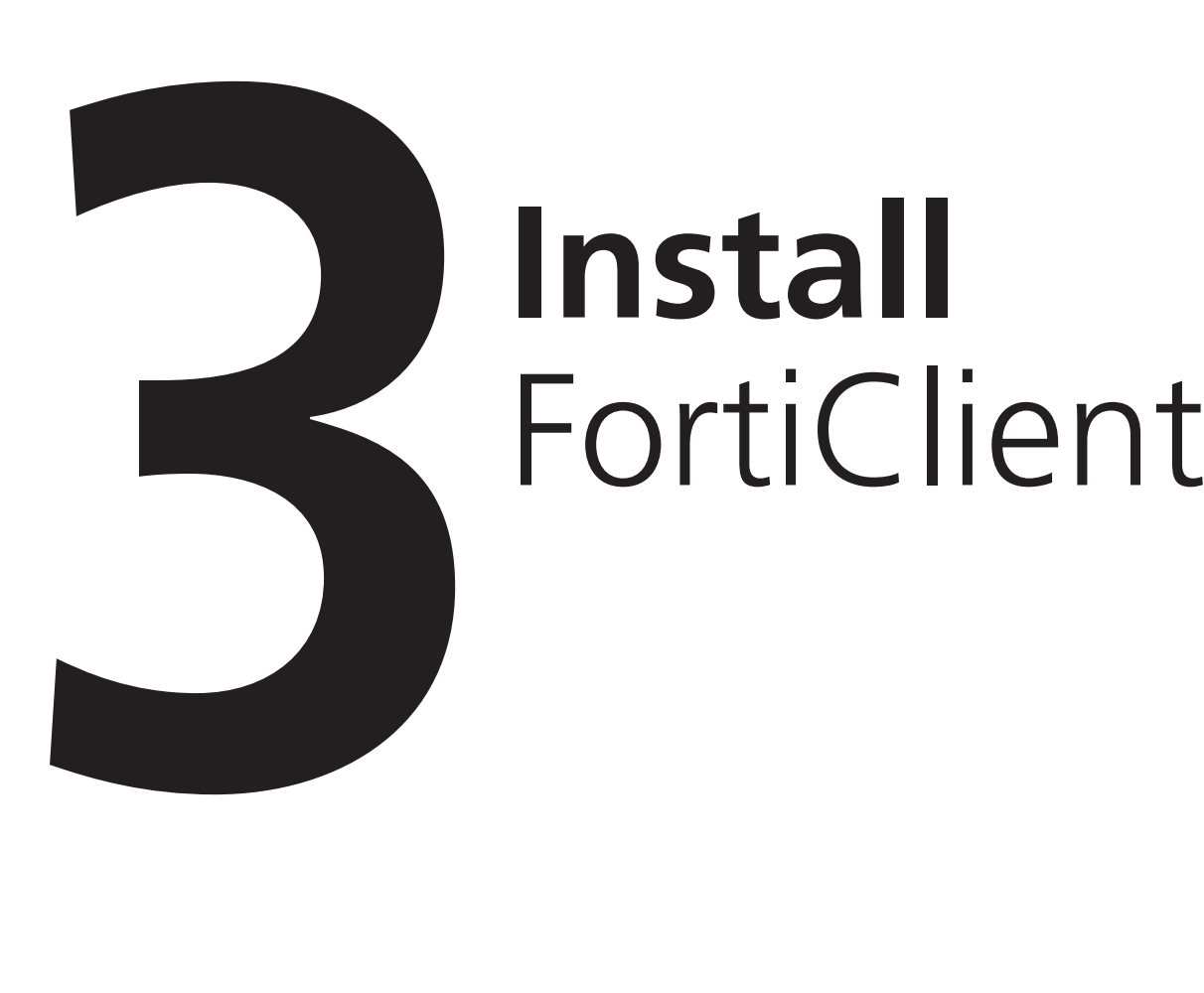

## **Install**

Find the downloaded file, and double click to run it.

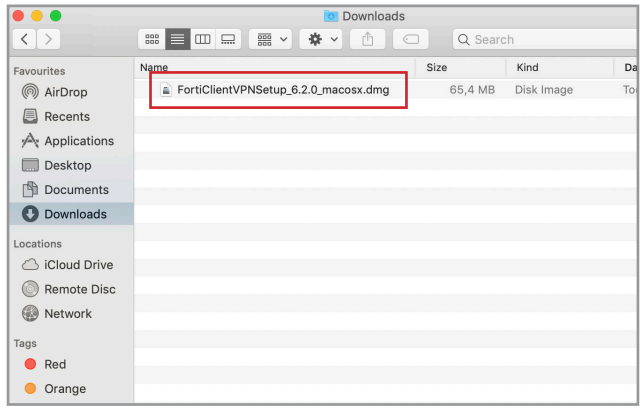

3.2

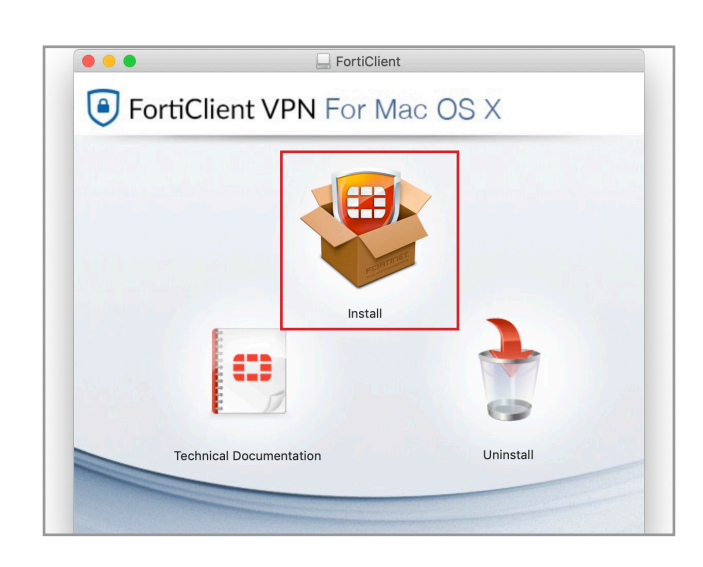

Click on 'Install'.

You will now enter the FortiClient installer. Click 'continue'.

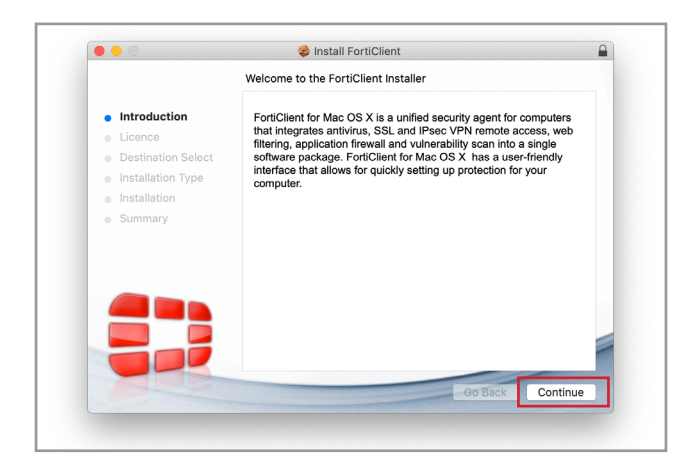

3.4

#### Click on 'continue'.

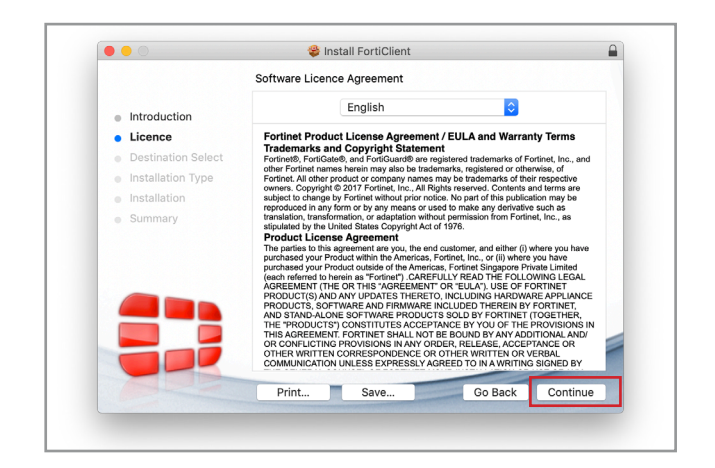

Click 'Agree'.

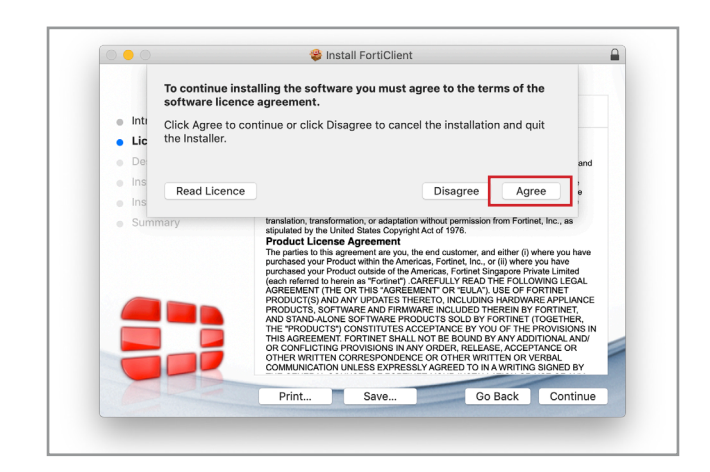

Click on 'Install'.

3.6

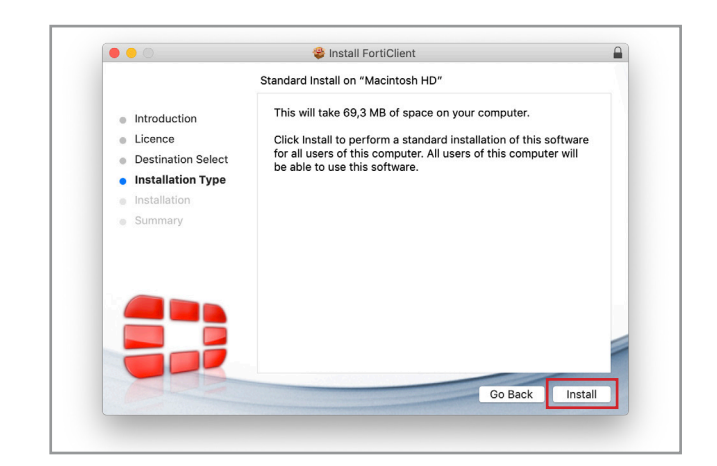

Insert your password and click 'Install Software'.

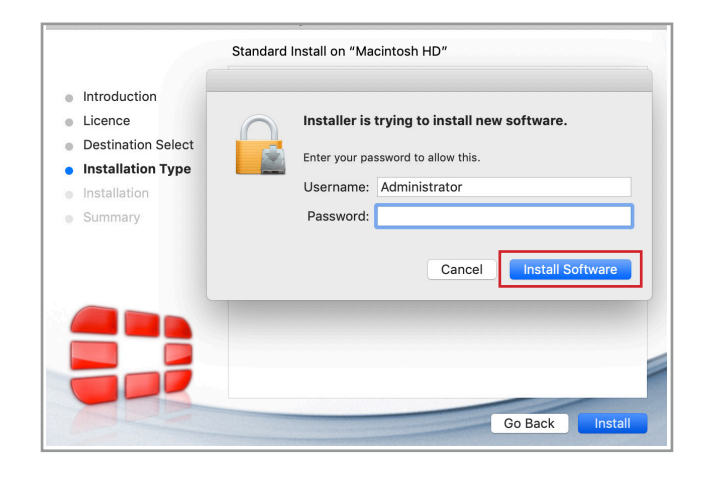

Click 'Close'.

#### 3.8

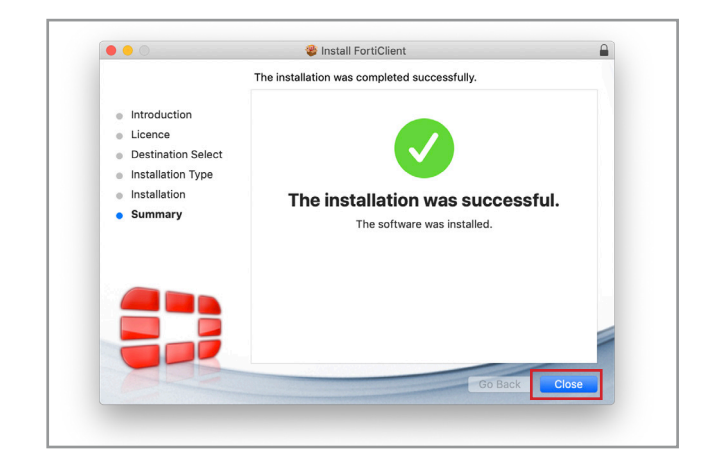

Click 'Move to Trash'.

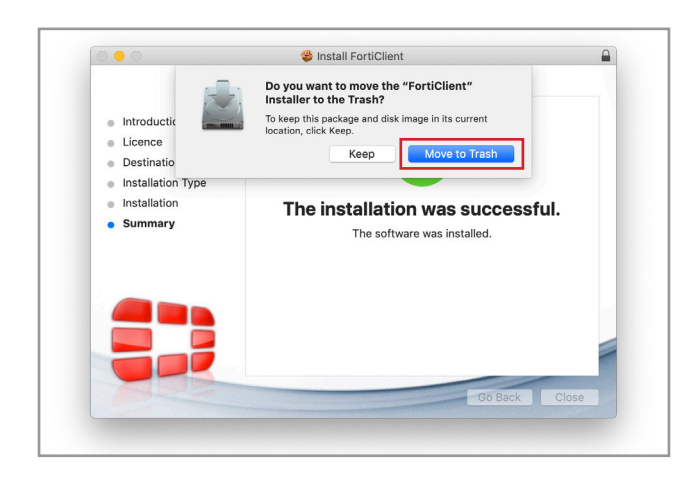

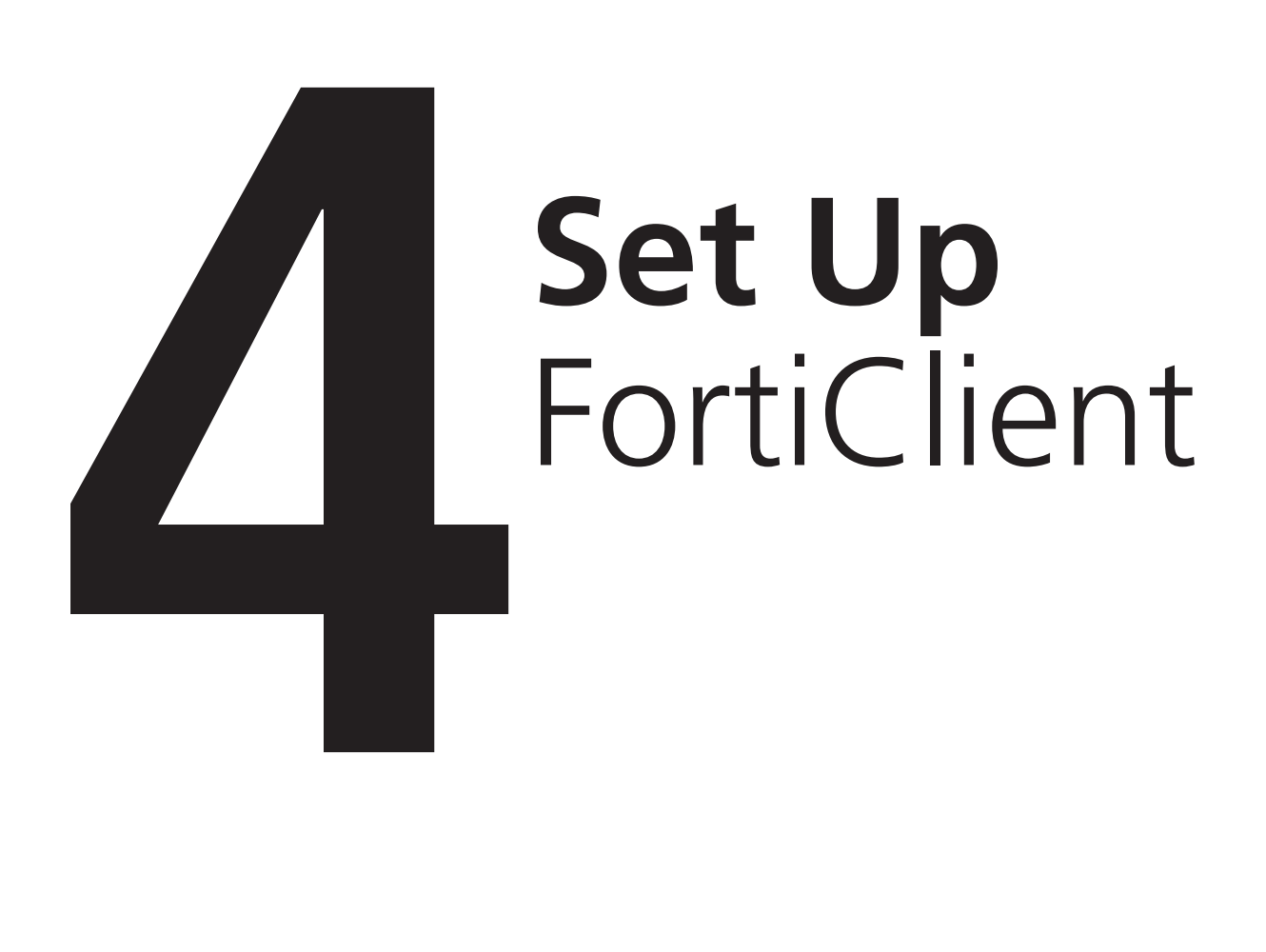

Find FortiClient in your applications folder.

Double click to run.

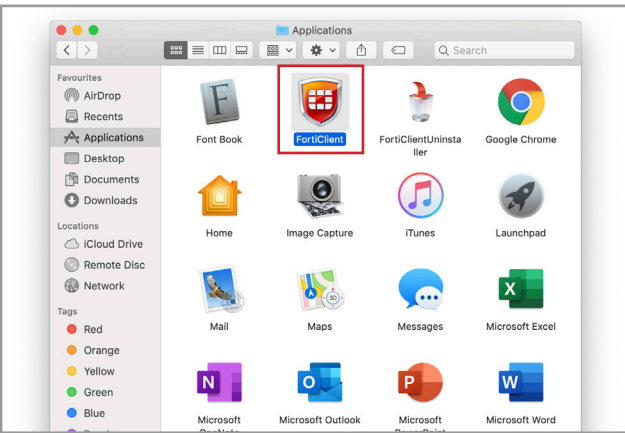

4.2

#### Click 'Configure VPN'.

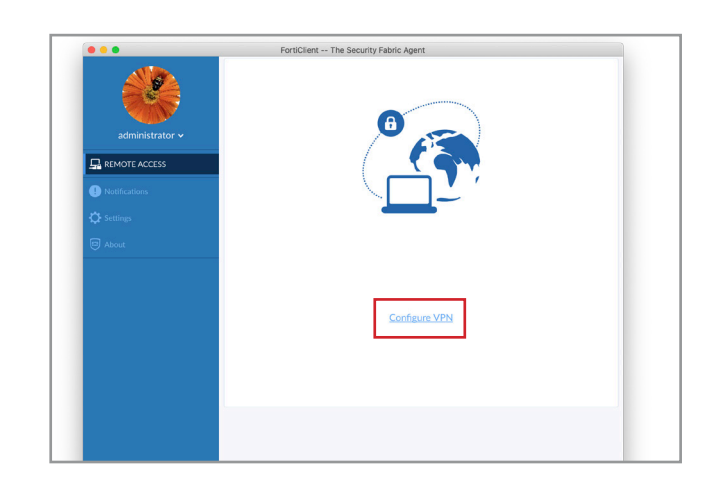

Fill out 'Connection Name' with **sslvpn.itu.dk**

also fill out 'Remote Gateway' with **sslvpn.itu.dk**

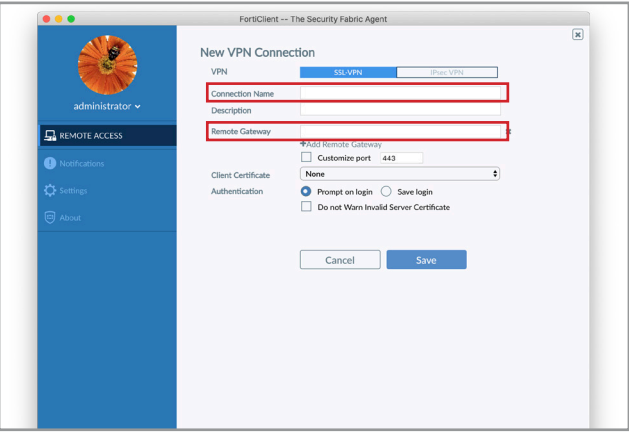

Click 'Save'.

#### 4.4

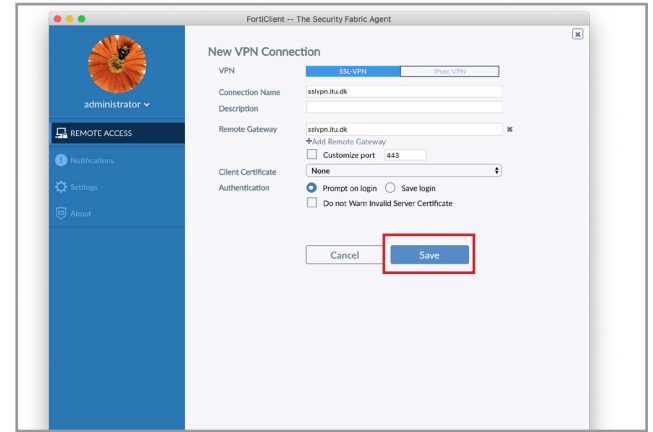

Fill out 'Username' and 'Password' with your ITU account credentials.

Note: write your username without @itu.dk

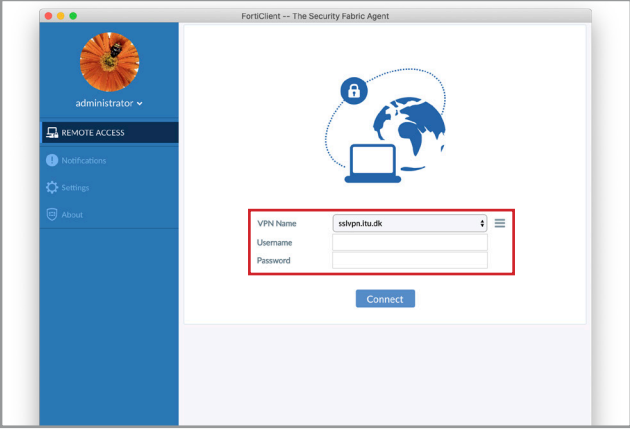

#### 4.6

Hit enter or click 'connect to establish connection.

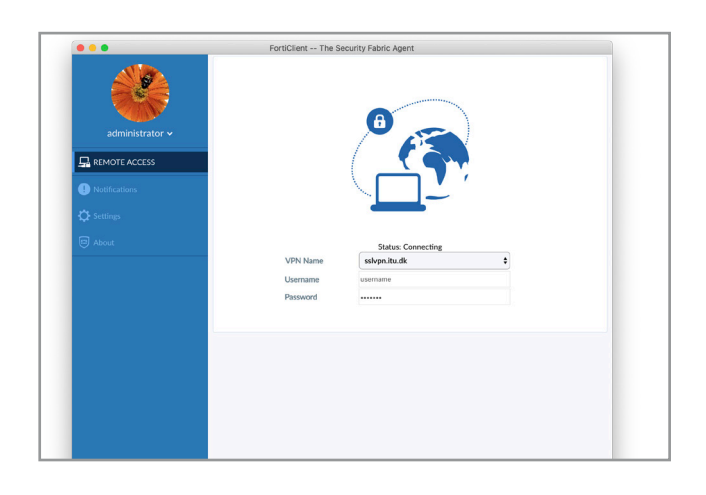

## IT DEPARTMENT

IT University of Copenhagen Rued Langgaards Vej 7 2300 Copenhagen S

> Opening hours: Monday - Friday 10 AM to 13 PM Wing 2C

> > [it@itu.dk](mailto:it%40itu.dk?subject=)